## nPrompt

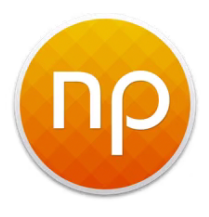

• Lancez le logiciel puis fichier : **new** (ou open si vous avez déjà un projet)

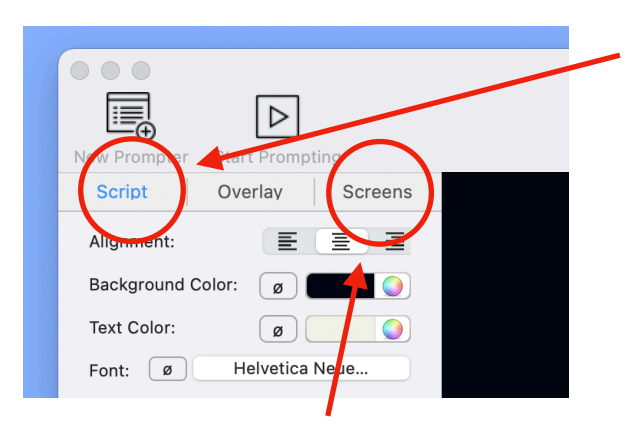

Cliquez sur **Script** puis vous collez votre texte dans la partie noire à gauche.

Le texte est posé.

Réglez la police avec les outils sur la partie gauche,

La taille de,police se règle avec l'outil **Word Per Line** 

• Vous passez ensuite sur Screens

Avec l'outil **New Telepromter Window** au milieu à Gauche vous créer une nouvelle fenêtre de défilement. Vous la glisser sur l'écran qui sert au télépromteur. Vous l'ajuster en taille pour bien occuper l'écran.

Vous décochez les deux infos qui encombrent l'écran.

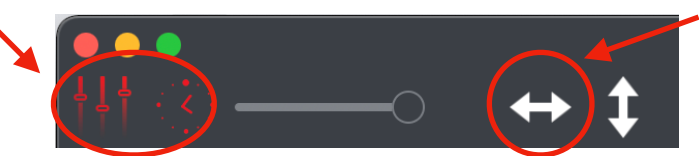

cliquez ici pour inverser l'écriture et la rendre lisible dans la vitre du prompteur.

- Vous cliquez dans les menu View de la tool bar du haut puis sur Full Scren.
- Sur l'ordi vous manipulez le prompteur avec les touches du bas

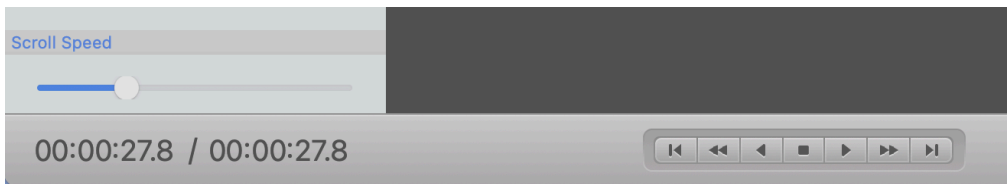

- Vous pouvez aussi créer une nouvelle fenêtre avec l'outil **New Telepromter Window** que vous gardez sur votre ordi pour manipuler le prompteur.
- Le PLAY et le STOP sont en bas. Les deux flèches à gauche font aller dans un sens ou dans un autre (monter/descendre).

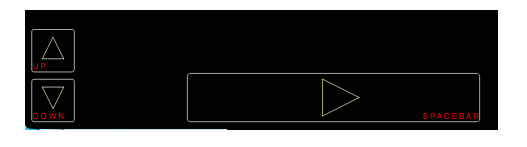

La vitesse de défilement se contrôle avec ce curseur à droite. La flèche au dessus renvoi au début du texte. Control P : Play et Stop Control R : avance et recul Control J : revient au début